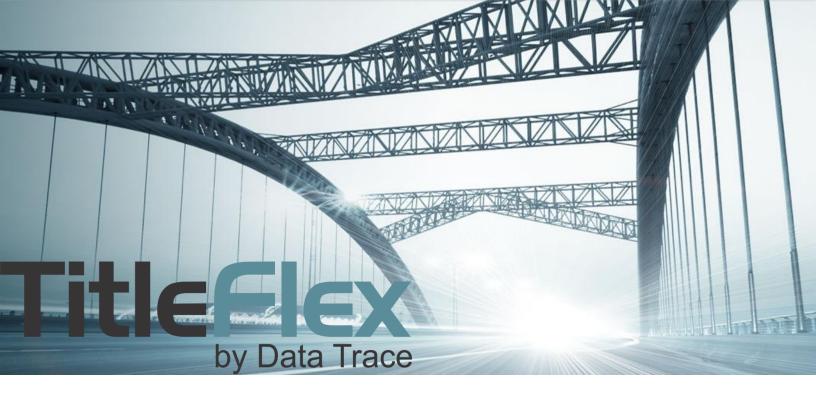

# **DOCUMENT RETRIEVAL**

Rev. 201512

#### **Overview**

Document images can be retrieved through several methods in TitleFlex. Depending upon your needs, you can access the Last Transfer and Finance document, order documents by document number, or through reports.

#### Last Transfer & Last Finance:

After locating the subject property and selecting a customer, if necessary, open the Document Images section of the Available Reports panel. Make your selection and click Order.

Documents will be opened in a tab to the right of the Subject Property Tab.

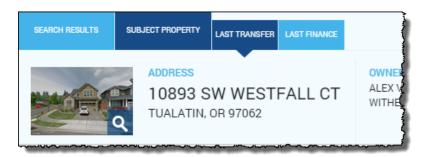

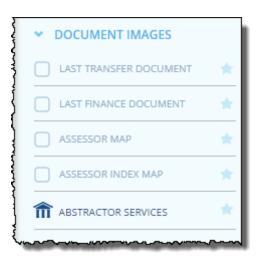

#### **Document Search:**

If you have the document number, the document can be retrieved through the Document Search feature in the search bar. Select the State, county and document type.

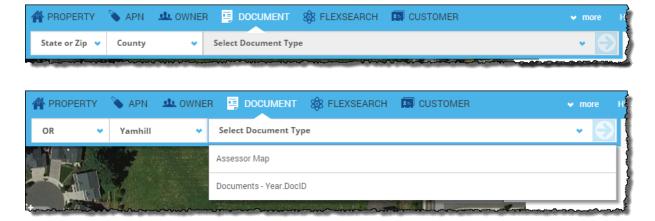

The Search Panel will open. Enter the document number and click Search Documents

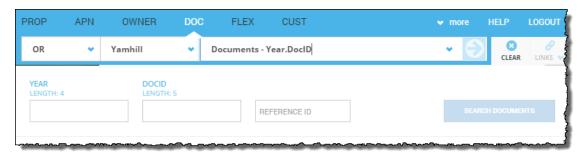

## **Through Reports:**

Reports, such as the Property Detail and Transaction History, will have the ability to order documents.

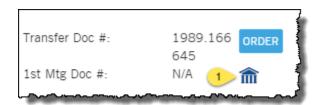

In the Property Detail report, you can click Order next to the document.

The courthouse icon is for the abstractor service(1).

In the Transaction History, select the document by clicking in the checkbox next to the document and click Order Selected.

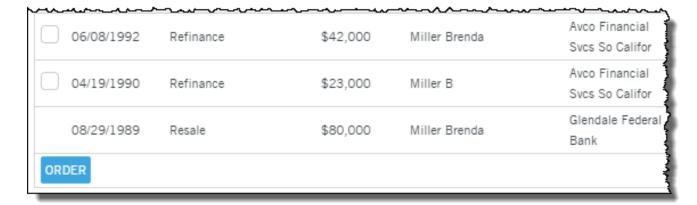

#### **Abstractor Services:**

Abstractor Services allow you to request that an individual be sent out to perform a manual search of county records in the event that the document is unavailable. Click on the Abstractor button and complete the information. If the document is found, it will be returned to you in the More > Recent Activities dialog > Abstractor Services.

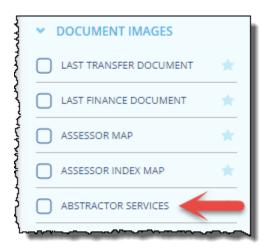

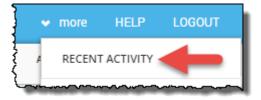

As mentioned above, there are two methods to access the Abstractor Service. This is the form that will appear. Fields highlighted in red are mandatory.

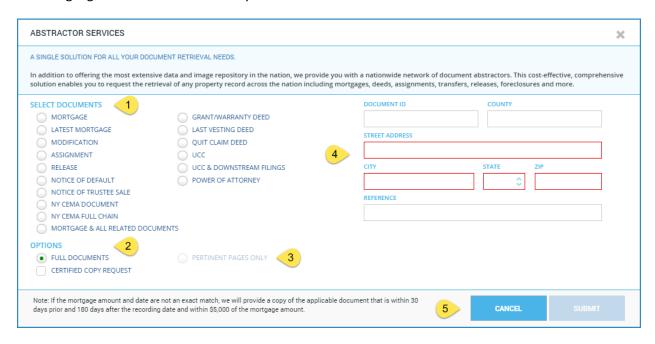

The form is divided into four sections:

#### **Select Document (1):**

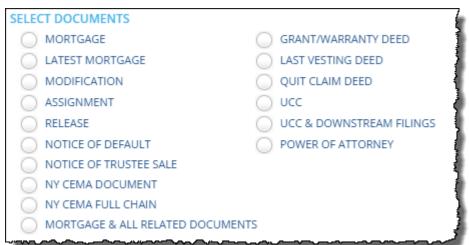

#### **Document Options (2 and 3):**

Pertinent Pages is only available for Mortgages and CEMAs.

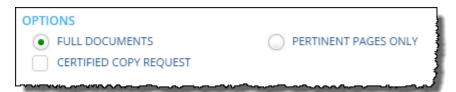

# Address, Owner, and Document Information(4):

| STREET ADDRESS  CITY STATE ZIP  REFERENCE |                |       |     |  |
|-------------------------------------------|----------------|-------|-----|--|
| •                                         | STREET ADDRESS |       |     |  |
| <u> </u>                                  | CITY           | STATE | ZIP |  |
|                                           |                | •     |     |  |

As shown, this is the default view where a document type has yet to be selected. This section will change and include additional form fields once the document type has been chosen.

| DOCUMENT ID                        | COUNTY                        |
|------------------------------------|-------------------------------|
|                                    |                               |
| STREET ADDRESS                     |                               |
|                                    |                               |
| CITY                               | STATE ZIP                     |
|                                    | <b>\$</b>                     |
| REFERENCE                          |                               |
|                                    |                               |
| DOCUMENT DATE                      | DOCUMENT RECORDING DATE       |
| MM/DD/YYYY 28                      | MM/DD/YYYY 28                 |
| ORIGINAL MORTGAGE DATE             | ORIG. MORTGAGE RECORDING DATE |
| MM/DD/YYYY 28                      | MM/DD/YYYY                    |
| BORROWER NAME (FIRST & LAST OR COM | MPANY/TRUST)                  |
|                                    |                               |
| ORIGINAL MORTGAGE AMOUNT           | ORIGINAL LENDER NAME          |
|                                    |                               |
| TRANSFER DATE GRANTOR              | GRANTEE                       |
| MM/DD/YYYY 28                      |                               |
| LENDER NAME ON DOCUMENT            |                               |
|                                    |                               |
| ASSIGNOR                           | ASSIGNEE                      |
|                                    |                               |

As example, these are the fields for the Assignment document option:

If you have selected the Abstractor Service via a report, as shown here (1), the abstractor service form will have the added benefit of pre-populating the address fields.

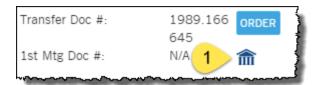

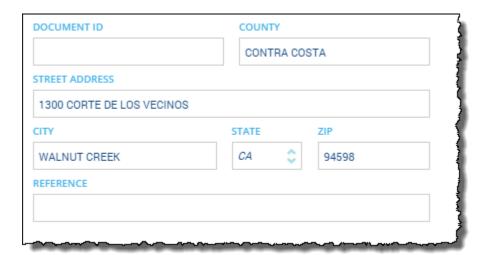

All other functionality remains the same.

## **Print, Save and Email:**

All documents can be saved, printed or emailed.

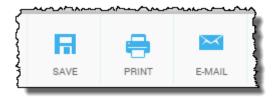

If you have selected multiple documents (and reports), you can select which ones to print, save or email. Simply deselect the documents (or reports) you do not wish to save, print or email.

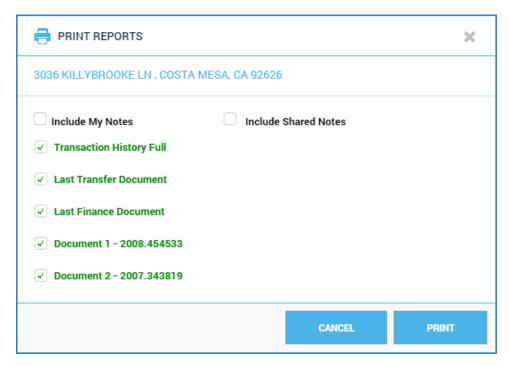

This functionality is the same for all three services.

### **Workflow Tips:**

There might be times when you need to order documents for multiple properties at a time. DataTree supports this ability for up to 20 properties at a time.

For example, after you've generated your list of properties, open the Document Images section on the report panel, select Last Transser Document, and click Order.

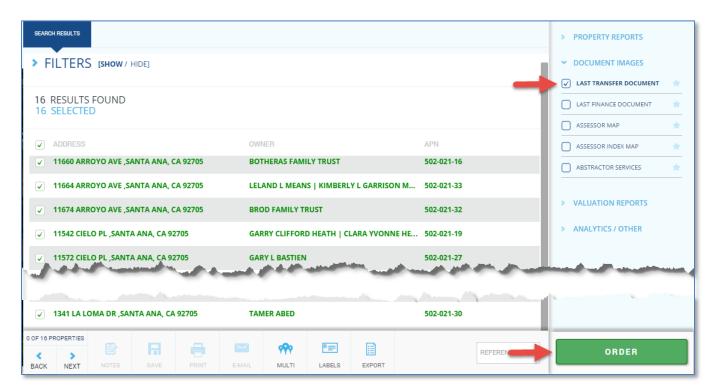

You will be presented with a dialog box indicating that you can order the document (or report) for all selected properties. Click Order.

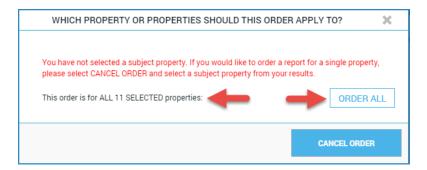

Now you can use the arrow keys or click on a property to view the Last Transfer Document on each property.

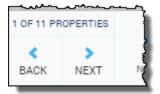